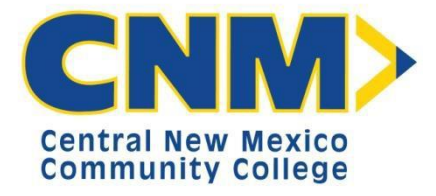

**How to set up your refunds for direct deposit.**

Begin by logging into your  $my$  CNM> at CNM.edu

Click on the Cashiers link on the left side menu.

If the left side menu is not visible click the  $\mathbf{E}$  in the upper left corner.

Then Click on Pay Here, in the Make a Payment box.

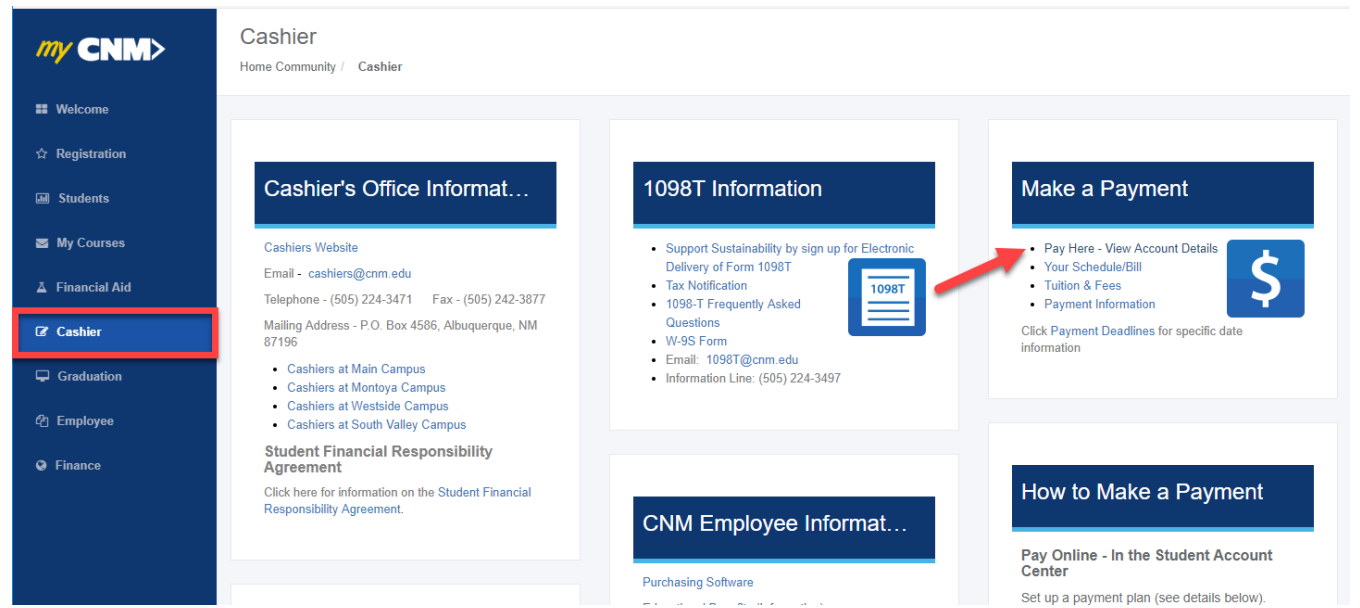

A new window will pop up. Please read the important information and then click on Student Account Center Button.

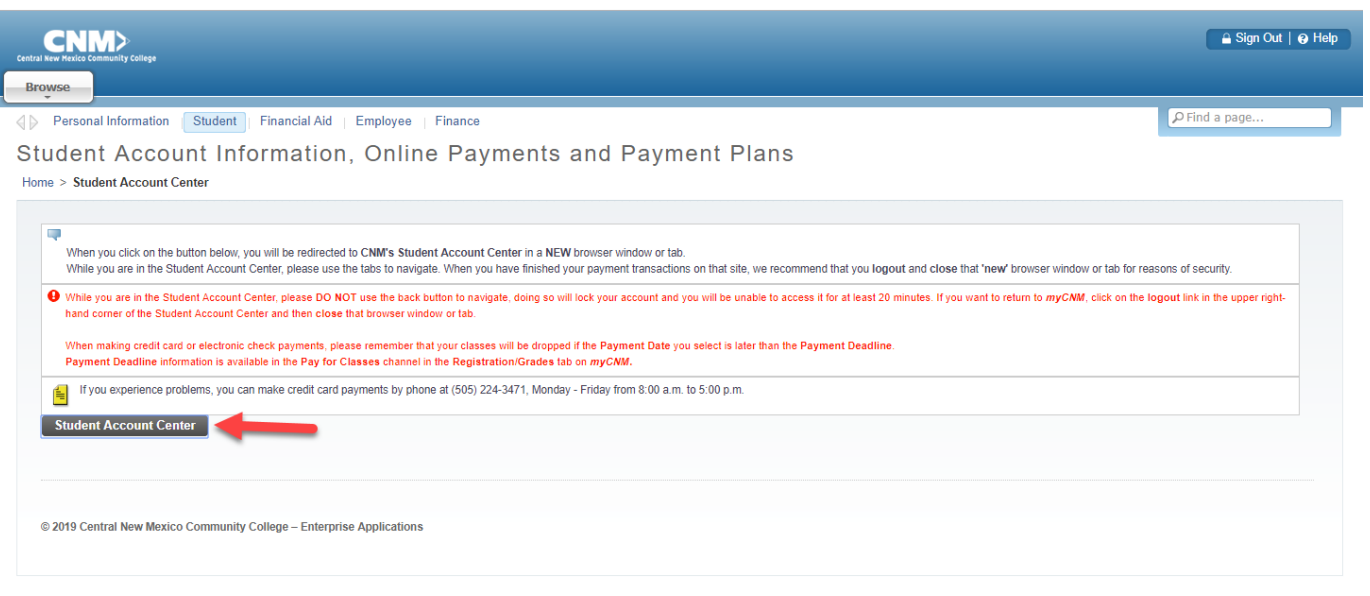

Once the Student Account Center launches in a new window, click on **Refunds** on the menu bar.

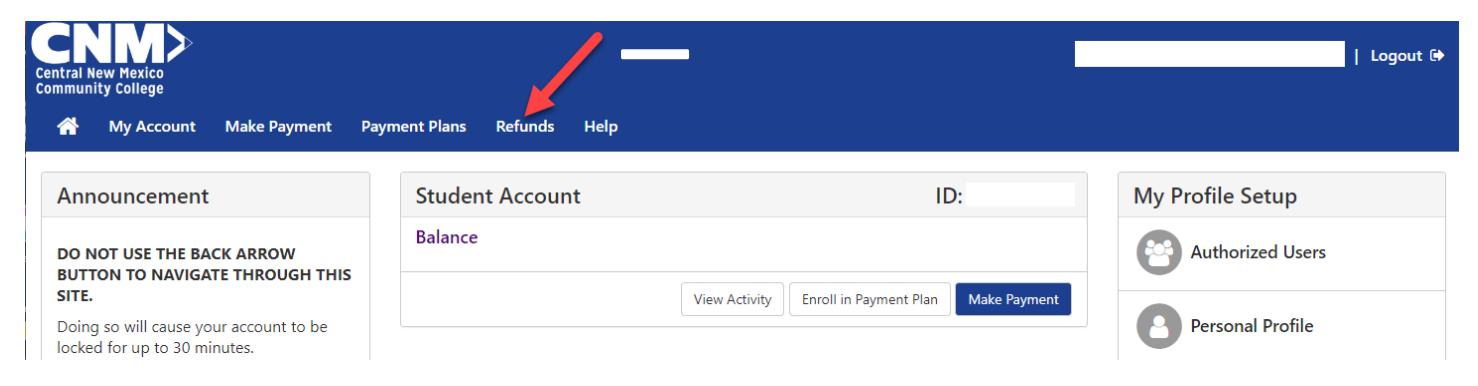

## Then click on the "**Set up Account**" button.

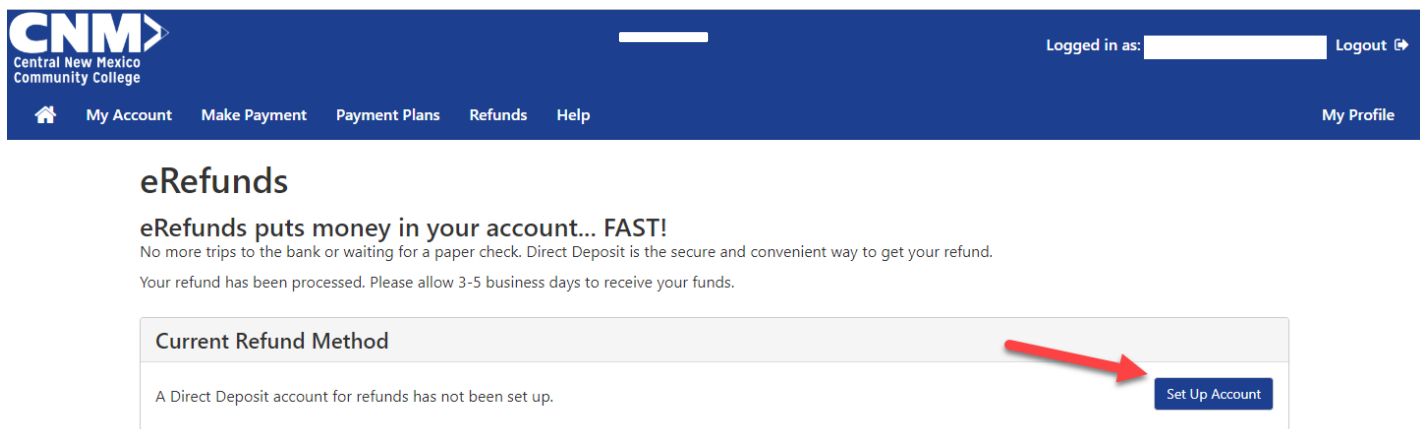

If you want to use an existing payment method that was previously set up, you can select the account by clicking the radio button to the left of the account you are selecting. Please note: Credit cards cannot be used for eRefunds. Then click Continue. You will find the set up refund account pictured below:

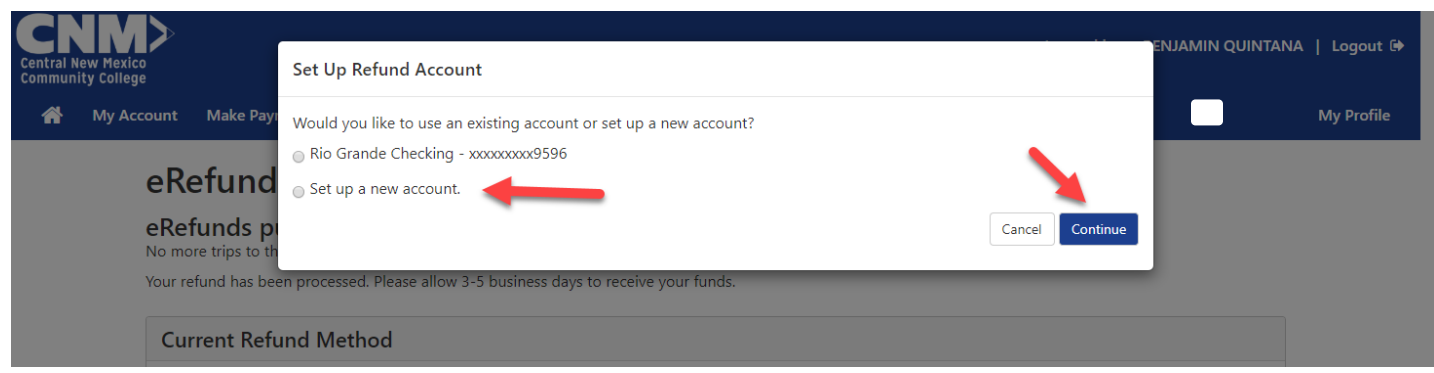

## **OR**

If you have never set up your account in the Student Account center you will need to click **Set up a new account.** Fill in the Account Information and click continue. Click View example if needed.

## Set Up Refund Account

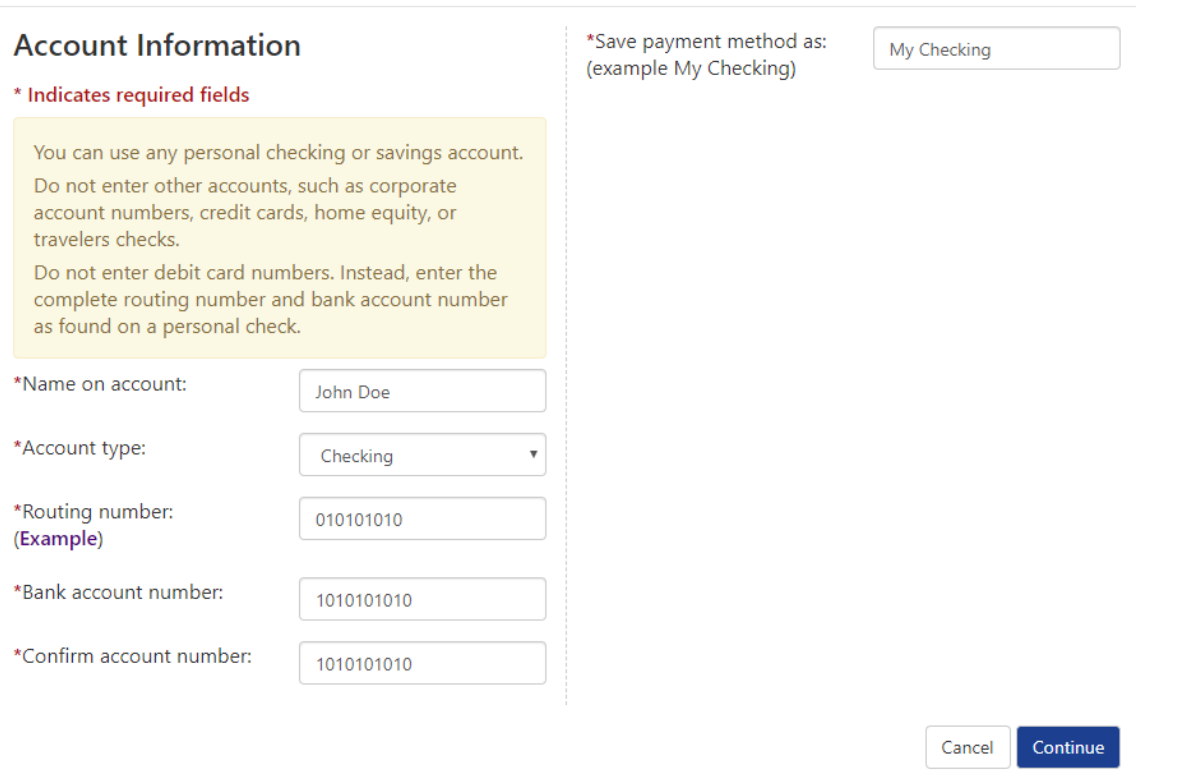

An authorization screen will display. You must click the "I agree" box. Then scroll down and click continue. If you would like, you have the option of printing this agreement before clicking continue.

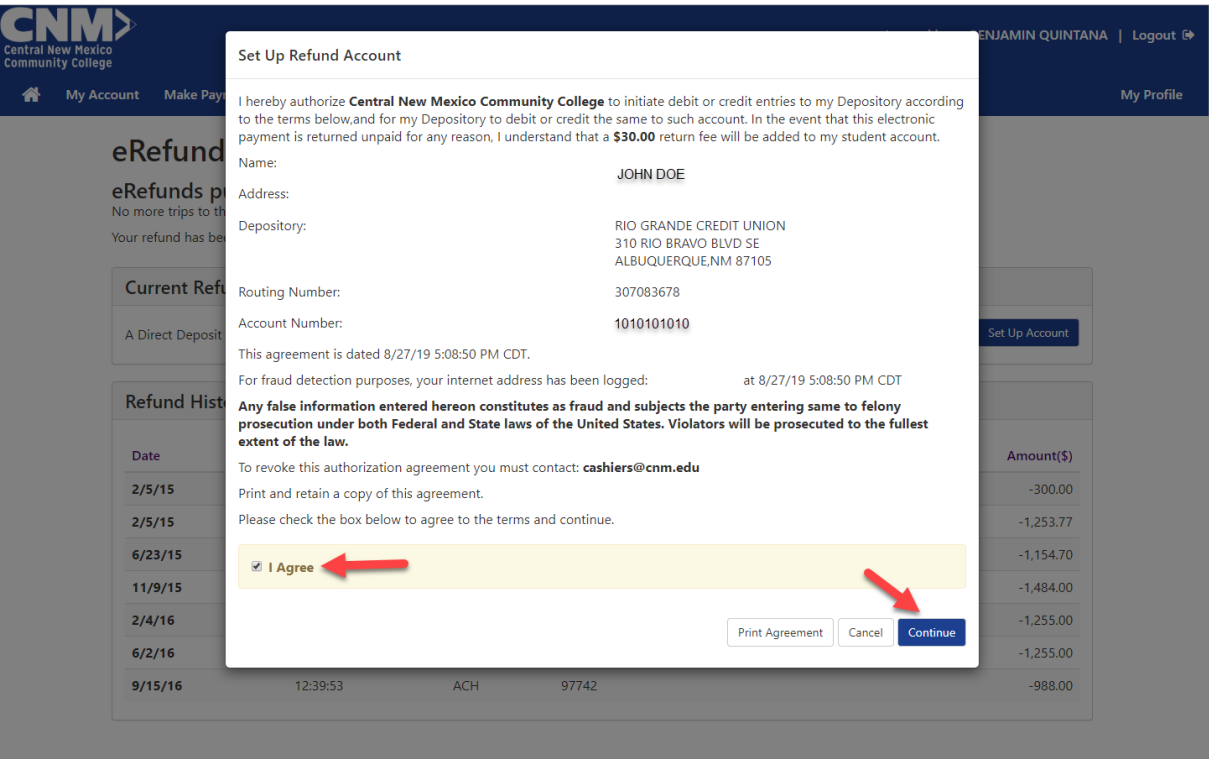

The screen will display a confirmation that reads "Your new ACH refund account has been saved".

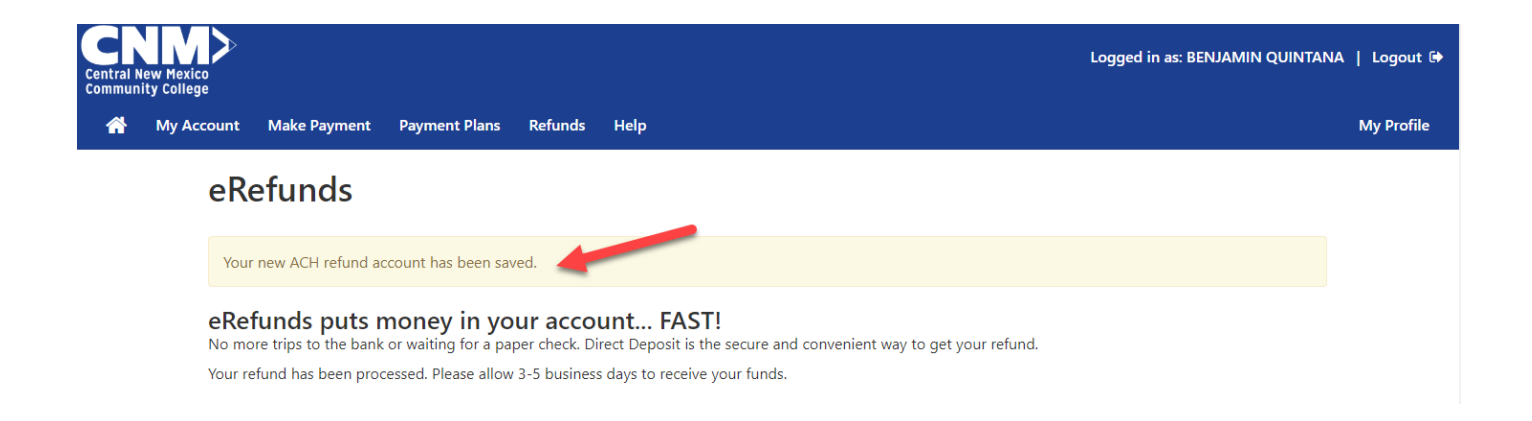

At any time you can Edit or Remove this account using the Action links.

Once the initial Refund is set up or if you edit or remove an account, you will receive an email notification that a change has occurred.

(Example below)

This is an automated message to inform you that your refund account has been created. If you did not authorize the setup of this account, please contact the business office.

========= NEW PAYMENT METHOD DETAILS ========== Payment Method Name --- [ Checking Account ] Account Number --- [ xxxx345 ] 

Please note: that any changes made to your account must be made 7 days before eRefunds are scheduled to disburse.

If you have any questions or concerns, please contact the Cashiers Department at 505-224-3471